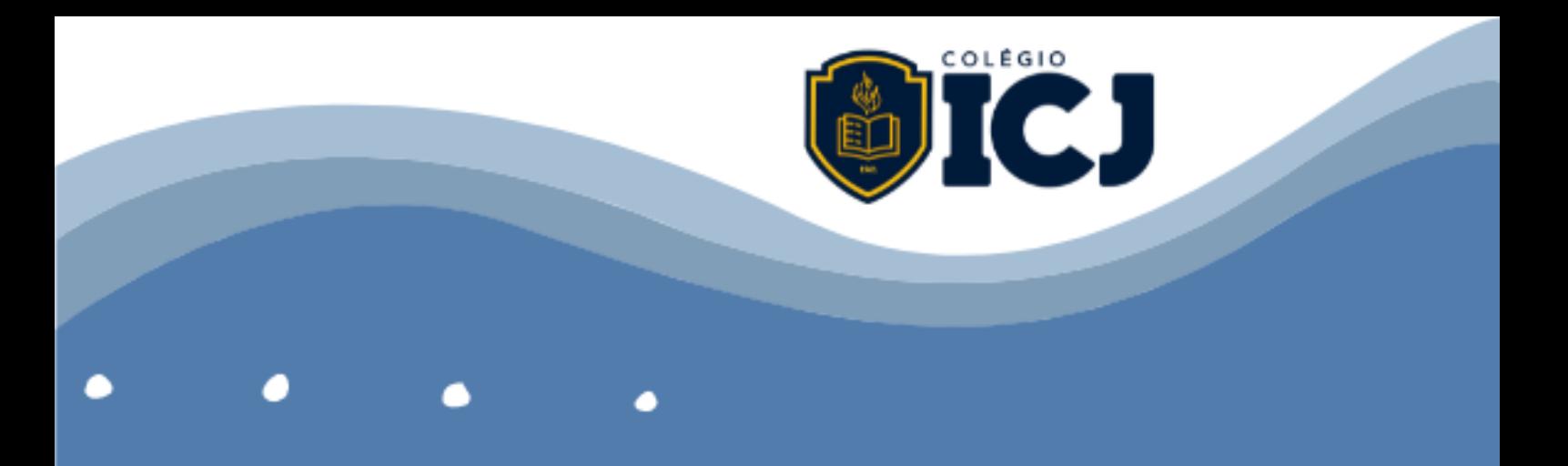

## **PROCESSO DE ADMISSÃO DE NOVOS ALUNOS ICJ**

## **ORIENTAÇÕES PARA USO DA PLATAFORMA ZOOM**

1º - Sugerimos que você faça o download (baixar) o programa Zoom no seu computador ou celular antes do dia agendado para a atividade/prova:

[https://zoom.us/download.](https://zoom.us/download)

É melhor usar a versão instalada (download) do que usar a versão web, que costuma travar.

2<sup>º</sup> - Acesse o link a seguir e veja uma apresentação com dicas sobre como trocar sua foto, nome e outras interações dentro do programa Zoom:

<https://prezi.com/view/VwMLks8mikgB3p5kriVl/>

Quando entrar, clique em apresentar e passe os slides para ver cada um dos tópicos passo-apasso. *(Esta apresentação foi produzida pela equipe de robótica do Colégio ICJ [The Life Project\)](about:blank).*

3º - É necessária atenção à conexão da internet durante a realização da prova, para que a atividade/prova possa ser realizada adequadamente.

4<sup>º</sup> - Para a realização da atividade/prova o responsável receberá via e-mail, o ID de acesso à sala da Plataforma Zoom um dia antes da data agendada para a atividade/prova online.

5º - O candidato deverá solicitar para ingressar na sala Zoom 5 minutos antes do horário marcado para início da atividade/prova e deverá aguardar na sala de espera até sua entrada ser autorizada pelo administrador.

6º - Após 10 minutos de iniciadas as atividades/provas não será mais permitido o ingresso do candidato na sala Zoom.

7º - É obrigatório a liberação da câmera e do microfone, durante todo o processo, para identificação do candidato e/ou dos responsáveis.